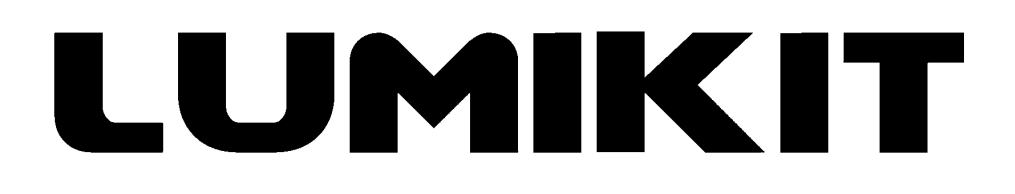

## **Leia o manual antes de usar o produto!**

# **Manual de uso**

## **Interface Lumikit PRO X4i (gabinete metálico)**

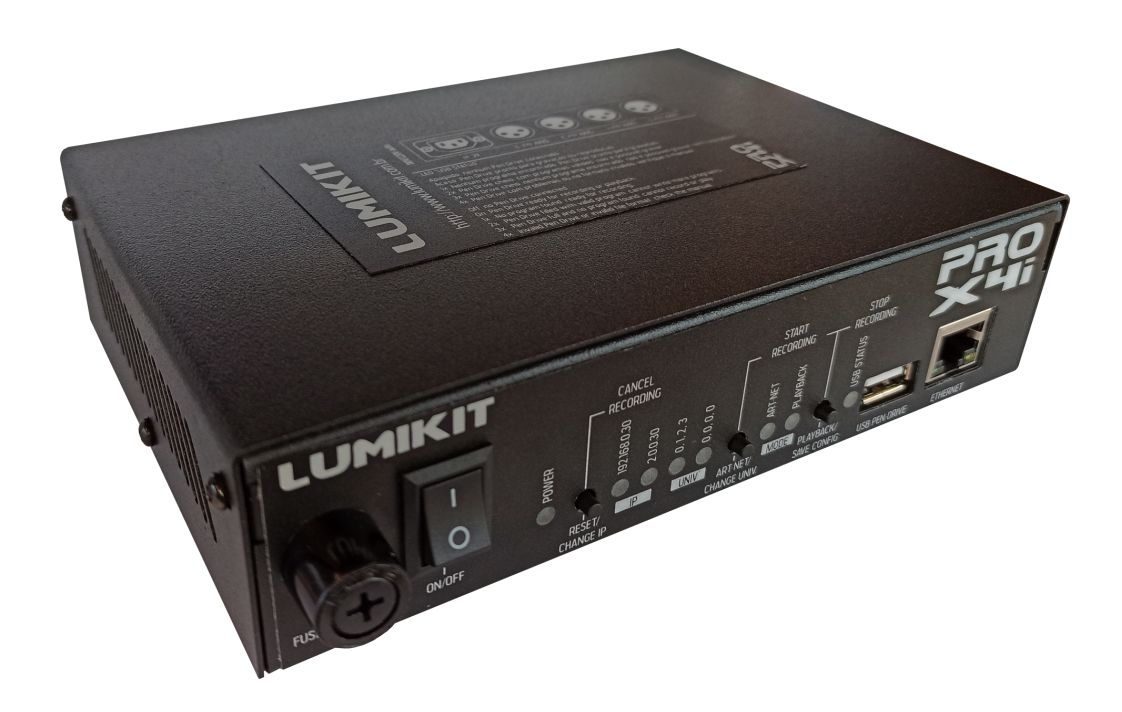

© 2023 Lumikit Sistemas para Iluminação

### **Considerações importantes, leia antes de usar o produto:**

Antes de começar é importante ter algumas noções de redes de computador e endereçamentos de rede, veja os seguintes tópicos na internet:

- [https://pt.wikipedia.org/wiki/Endereço\\_IP](https://pt.wikipedia.org/wiki/Endere%C3%A7o_IP)
- https://pt.wikipedia.org/wiki/Comutador (redes)

**O cabo de rede fornecido com a interface é do tipo direto, se a interface for ligada diretamente em computadores mais antigos talvez seja necessário utilizar um cabo de rede tipo crossover.**

**O pino TERRA do conector de alimentação está ligado internamente à carcaça metálica do gabinete.**

**Recomendamos o uso de resistor terminador no último aparelho DMX da linha. O resistor terminador consiste em um resistor de 120 ohms e 1/2W ou 1W (valores diferentes podem ser testados) ligados entre o pino 2 e 3 do conector DMX ligados na saída do último aparelho DMX.**

**A porta USB desta interface foi projetada apenas para o uso com Pen Drives. Conectar qualquer outro dispositivo nesta porta que não seja um Pen Drive irá danificar a interface. Estes danos não serão cobertos pela garantia (capítulo 14).**

**Dependendo do tipo de Pen Drive a interface pode resetar ou travar por alguns instantes no momento em que o Pen Drive for conectado à interface. Isso é normal, portanto recomenda-se conectar o Pen Drive com a interface desligada.**

**Nem todos os modelos de Pen Drive são compatíveis para fazer a gravação (capítulo 6).**

**Assista ao vídeo de configuração inicial das interfaces Lumikit:**

**[http://www.lumikit.com.br/videos](https://www.youtube.com/LumikitShow)**

#### **Sumário**

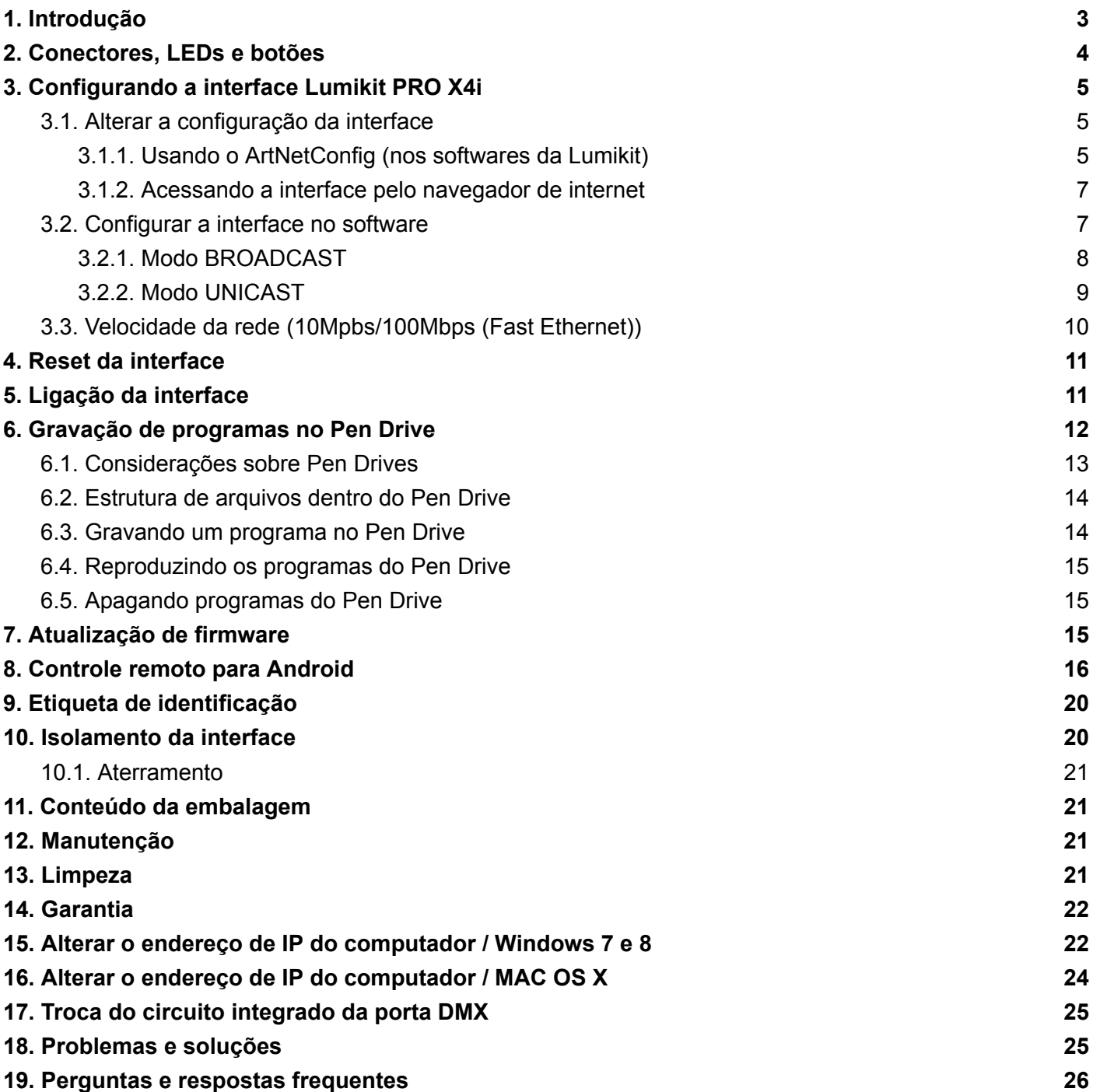

# <span id="page-3-0"></span>**1. Introdução**

A interface Lumikit PRO X4i destaca-se pelas inúmeras possibilidades de configuração, 4 saídas DMX com isolação, alta velocidade (até 44 FPS em todas as saídas DMX), a possibilidade de gravação das cenas em um Pen Drive para posterior reprodução e ainda se necessário a última saída pode ser convertida em entrada DMX. É compatível com o protocolo Art-Net utilizado pela maioria dos softwares de iluminação e muitos controladores.

A configuração da interface é feita pelo software Lumikit SHOW, Lumikit Art-Net Config ou qualquer outro software que envie os pacotes Art-Net de configuração adequados ou então acessando a interface pelo navegador de internet/browser. **Não é necessário estar conectado à internet para fazer estas configurações.**

Como utiliza cabo de rede, a interface pode ficar a uma grande distância do computador. Também é possível ligar a interface a um roteador wireless, dessa forma funcionará sem o uso de fios entre o computador e a interface. Uma configuração típica seria em uma banda, por exemplo, onde a interface fica no palco ligada a iluminação e com um roteador wireless. Do outro lado fica o notebook com o software fazendo o controle da iluminação, não sendo necessária a passagem de um cabo de sinal entre o controle e o palco.

Também é possível ligar várias interfaces na mesma rede. Por exemplo, ao iluminar uma avenida, existe o problema de passar o sinal DMX a grandes distâncias. Uma solução seria espalhar interfaces e passar um cabeamento de rede visto que o sinal de rede é menos suscetível a interferências ou então montar uma rede wireless entre os pontos, não sendo necessário o uso de buffers ou splitters.

Como o universo Art-Net de cada saída DMX da interface pode ser configurado, é possível atribuir todas as saídas ao mesmo universo Art-Net, dessa forma a interface funciona como buffer ou splitter. Softwares diferentes podem controlar saídas diferentes da interface caso seja necessário.

Características gerais:

- 44 FPS com 512 canais DMX em cada saída;
- O último conector XLR (DMX 3) pode ser configurado como entrada DMX;
- Rede de 10/100Mbps (Fast Ethernet):
- Configuração simplificada pelos softwares da Lumikit ou direto na interface acessando pelo navegador de internet;
- Pode ser utilizada com roteadores wireless:
- Permite que sejam ligadas várias interfaces na rede:
- Pode ser utilizada como buffer DMX/splitter DMX:
- Fonte de alimentação bivolt (110/220V) automática;
- 4 saídas DMX padrão RS485, a última delas pode ser convertida para entrada DMX;
- Art-Net versão 14;
- **●** Compatível com os pacotes Art-Net do tipo: ArtDMX, ArtPool, ArtPollReply, ArtIpProg, ArtIpProgReply, ArtAddress;
- **●** Isolação de 1500Vrms entre a entrada de rede e o circuito lógico, 2500Vrms entre o circuito lógico e as saídas e 1000Vrms entre a saída 0 e 1 com as saídas 2 e 3;
- **●** Dimensões (A x L x C): 4,7 x 17,5 x 14 cm;
- Peso: 670 g (970 g com cabos e embalagem);
- Gabinete metálico com pintura texturizada.

## <span id="page-4-0"></span>**2. Conectores, LEDs e botões**

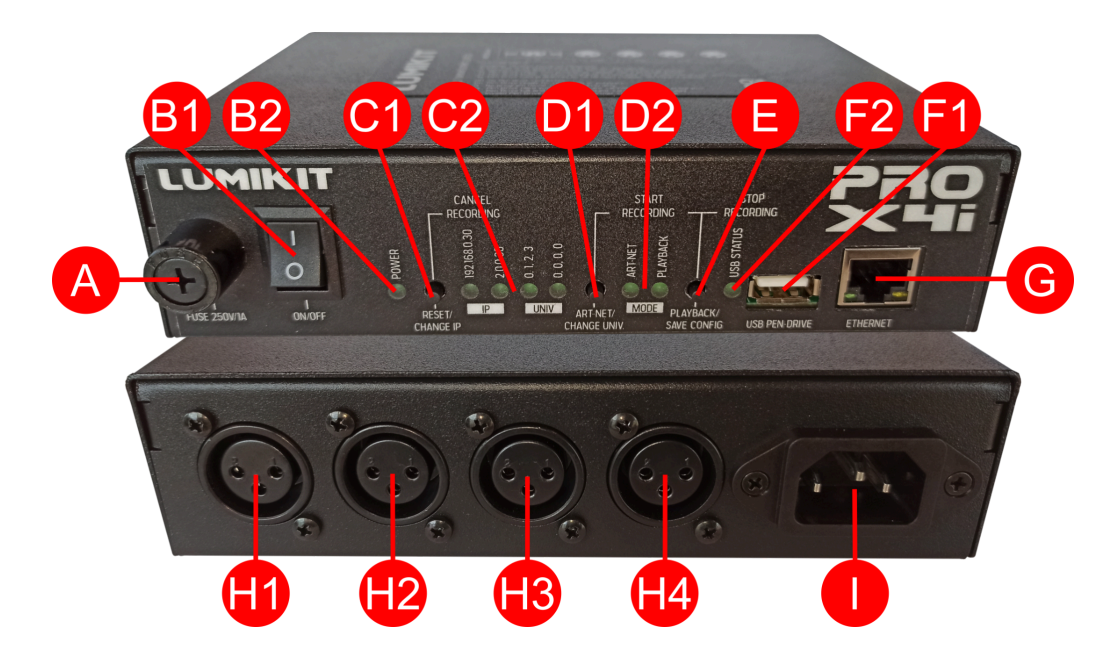

- A: Fusível de 250V / 1A;
- B1: Chave liga/desliga interface;
- B2: LED indicador se interface está ligada ou desligada;
- C1: Botão "RESET/CHANGE IP". Reseta a interface (capítulo 5);
- C2: LEDs indicadores das configurações atuais. Caso LEDs estejam apagados, a interface está utilizando outro IP ou outros universos Art-Net;
- D1: Botão "ART-NET/CHANGE UNIV". Coloca a interface em modo Art-Net e, se pressionado em conjunto com o botão "PLAYBACK/SAVE CONFIG", inicia a gravação no Pen Drive;
- D2: LEDs indicadores se interface está no modo Art-Net ou modo playback;
- E: Botão "PLAYBACK/SAVE CONFIG". Coloca a interface no modo playback (capítulo 6);
- F1: Porta USB para conectar Pen Drive (capítulo 6);
- F2: LED "USB STATUS". Indica se o Pen Drive conectado é válido e se existem programações no Pen Drive (capítulo 6);
- G: Conector de rede fast ethernet:
	- o LED verde: acende caso a conexão for de 100Mbps;
	- o LED amarelo: pisca lentamente quando houverem dados na rede (recebendo/enviando); pisca rapidamente quando estiver recebendo dados do software.
- H1, H2, H3, H4; Conectores com o sinal DMX. Respectivamente saídas 0, 1, 2 e 3, A interface PRO X4i permite que o conector H4 receba sinal DMX;
- I: Conector de energia. A alimentação é bivolt (110/220V) automática.

# <span id="page-5-0"></span>**3. Configurando a interface Lumikit PRO X4i**

É possível configurar os universos Art-Net que serão usados em cada um dos 4 conectores e as configurações de rede da interface. Por isso, ao fazer a instalação, deve ser verificado quais as configurações necessárias.

De fábrica a interface vem configurada da seguinte forma:

- Endereço IP: 192.168.0.30, Máscara de rede: 255.255.255.0 (este IP é compatível com todos os softwares produzidos pela Lumikit);
- Saída DMX 0 = Univ. Art-Net 0, Saída DMX 1 = Univ. Art-Net 1, Saída DMX 2 = Univ. Art-Net 2, Saída DMX 3 = Univ. Art-Net 3.

Essas configurações podem ser facilmente alteradas da seguinte forma:

- Fazendo o reset da interface, nesse momento podem ser escolhidas outras opções (capítulo 4);
- Pelo software Lumikit SHOW, Lumikit LED ou Lumikit Art-Net Config (mostrado abaixo);
- Acessando a interface diretamente pelo navegador de internet.

#### <span id="page-5-1"></span>**3.1. Alterar a configuração da interface**

**Atenção: na maior parte das instalações não é necessário fazer nenhuma alteração na configuração da interface.**

### <span id="page-5-2"></span>**3.1.1. Usando o ArtNetConfig (nos softwares da Lumikit)**

Nos softwares Lumikit dentro da configuração de interfaces (geralmente chamado pelo botão "INterfaces"), clique no botão "Configurar interfaces Art-Net" ou então diretamente no software Lumikit Art-Net Config, disponível em <http://www.lumikit.com.br/downloads/ArtNetConfig.zip>, será mostrada esta janela:

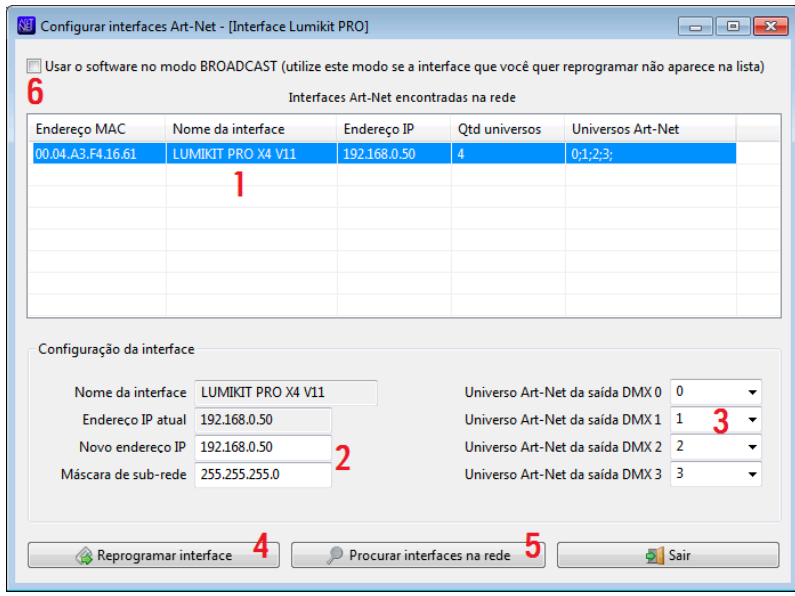

Na lista (1) serão mostradas as interfaces encontradas na rede, se nenhuma interface aparecer, verifique os possíveis problemas na comunicação (veja no final desse manual ou habilite a opção BROADCAST (6)) e depois clique em "Procurar interfaces na rede" (5).

Nesta lista será mostrado:

- Endereco MAC: este valor não pode ser alterado;
- Nome da interface: este valor não pode ser alterado;
- Endereço IP: é o endereço que identifica a interface e permite a comunicação com o computador. Por padrão é 192.168.0.30 para primeira interface. Caso venham a ser utilizadas mais interfaces na mesma rede, utilize os IPs seguintes como 192.168.0.31, 192.168.0.32 e assim por diante. É importante lembrar que nem todos os softwares de iluminação permitem uso de endereços IP que não comecem com 2 (ex: 2.0.0.100) ou com 10 (ex: 10.0.0.100). Nesse caso configure endereços IP compatíveis com o software de iluminação;
- Quantidade de universos: a quantidade de saídas DMX presentes na interface;
- Universos Art-Net: mostra em sequência quais os universos Art-Net serão utilizados pelas saídas DMX.

Ao selecionar uma interface na lista (1), será mostrada a máscara de sub-rede ([http://pt.wikipedia.org/wiki/Subrede\)](http://pt.wikipedia.org/wiki/Subrede) nos campos de edição, utilize a máscara de acordo com a classe do endereço IP utilizado, exemplo: IP: 2.0.0.XXX, máscara: 255.0.0.0; IP 192.168.0.XXX, máscara: 255.255.255.0.

Nestes campos é possível configurar um novo IP e nova máscara de sub-rede (2) além de definir quais os universos Art-Net que serão utilizados pelas saídas DMX (3).

Após fazer as alterações necessárias clique em "Reprogramar interface" (4) e siga as instruções que serão mostradas na tela:

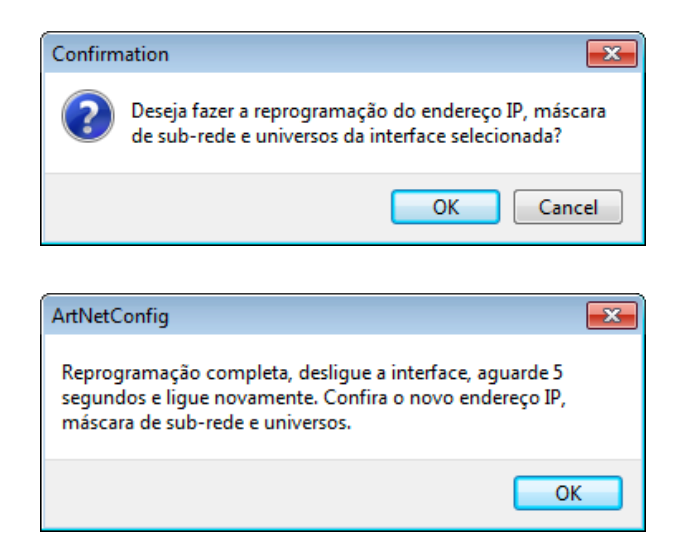

Com esse procedimento a reprogramação estará completa.

Caso a interface não seja mostrada na lista de interfaces habilite a opção "Utilizar o software no modo BROADCAST", dessa forma será enviado um pacote de reprogramação para toda a rede, nesse caso, certifique-se que apenas a interface que você quer reprogramar está conectada a rede.

#### <span id="page-7-0"></span>**3.1.2. Acessando a interface pelo navegador de internet**

As configurações também podem ser facilmente alteradas pelo navegador de internet (não é necessário estar ligado a internet), basta acessar pelo IP configurado na interface. Por exemplo: http://192.168.0.30:

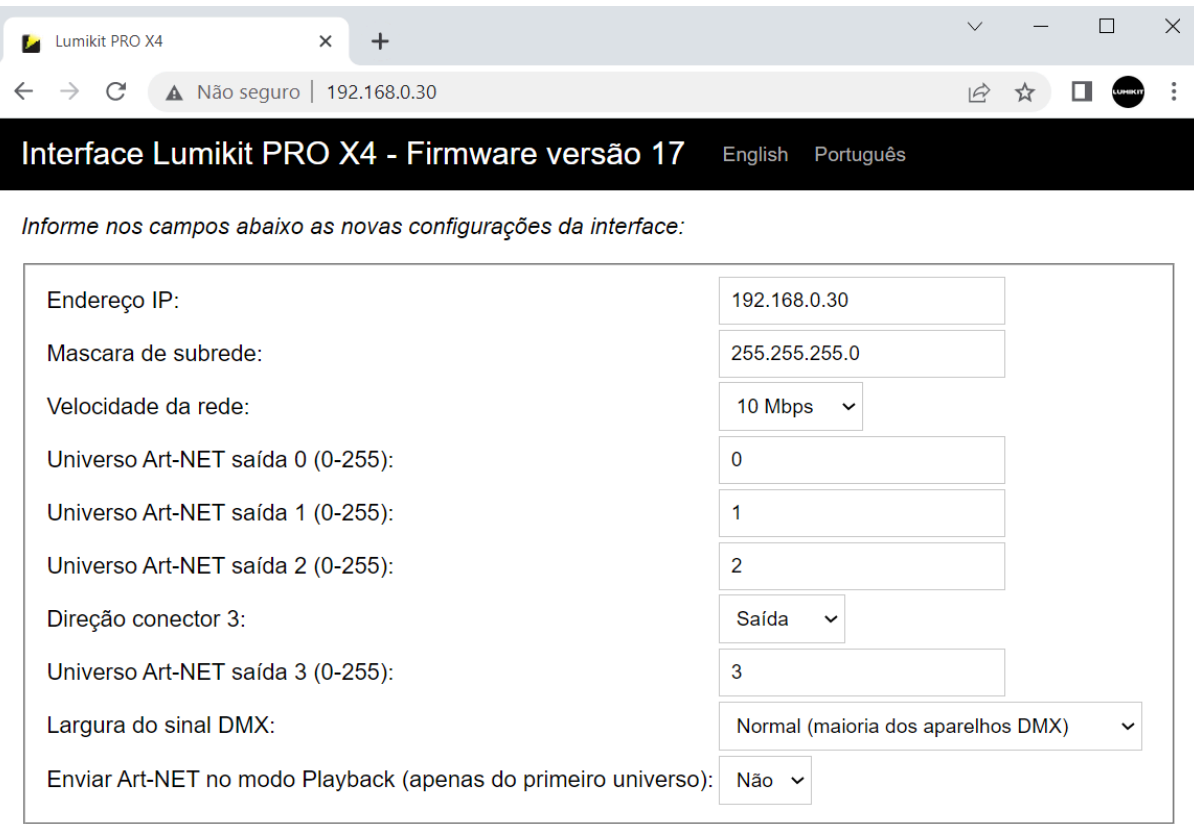

#### Salvar configurações

CUIDADO: Configurações incorretas podem causar problemas na conexão, para recuperar a configuração original, mantenha o botão RESET pressionado por 15 segundos enquanto a interface é ligada.

© 2006-2017 Lumikit - www.lumikit.com.br

### <span id="page-7-1"></span>**3.2. Configurar a interface no software**

**Neste manual será mostrado como configurar a interface com o software Lumikit SHOW. A interface é compatível com outros softwares e controladores, desde que estes também sejam compatíveis com o protocolo Art-Net. Caso o cliente queira configurar a interface com outro software ou controlador e não souber como fazer as configurações, deverá entrar em contato com o fabricante do mesmo para verificar como fazer as configurações necessárias para habilitar o Art-Net.**

Antes de começar a configuração certifique-se que existe uma ligação com cabo de rede entre a placa de rede do computador e a interface. Também podem ser utilizados switches ethernet permitindo mais interfaces ligadas ao mesmo computador e/ou access points/roteadores para fazer a comunicação wireless com a interface.

Se não souber qual endereço IP está configurado na interface, faça o RESET da interface (capítulo 5), esse procedimento permite a rápida configuração do endereço IP da interface. Por padrão a interface vem de fábrica com o IP 192.168.0.30, compatível com todos os softwares da Lumikit.

Existem duas formas de configurar a interface dentro de seu software ou controlador:

- **Modo BROADCAST:** indicado se houver apenas uma interface na rede, ou se todas as interfaces utilizarem o mesmo universo DMX. Esse modo é recomendado para a maior parte das instalações. O modo BROADCAST envia os pacotes Art-Net para todos os equipamentos conectados na rede, pois o IP de destino utilizado não é o IP da interface e sim o endereço 255.255.255.255;
- **Modo UNICAST:** indicado se a instalação terá mais do que uma interface na mesma rede e essas interfaces utilizam universos diferentes. No modo UNICAST os pacotes Art-Net são enviados individualmente para o IP informado, dessa forma interfaces que não vão usar determinado pacote Art-Net (pois são para outro universo DMX) não perdem tempo processando pacotes que não serão usados.

### <span id="page-8-0"></span>**3.2.1. Modo BROADCAST**

No software Lumikit SHOW (ou Lumikit LED), faça o seguinte procedimento:

- a) clique sobre o botão "INterfaces", do lado direito superior;
- b) caso exista alguma interface na lista, clique em "Remover tudo";
- c) na janela que será mostrada "Configuração das interfaces", clique sobre "Adicionar";
- d) no menu que será mostrado selecione "Art-Net Controller (Server)":

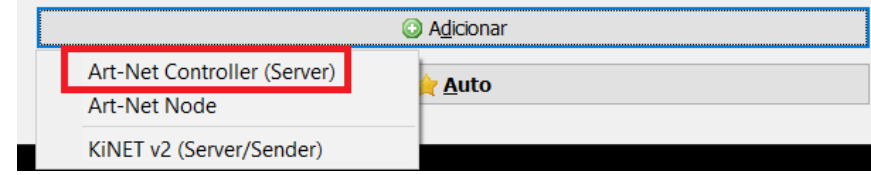

e) na nova janela, "Adicionar interfaces", deixe o campo "Endereço local" preenchido com 0.0.0.0 e o "IP destino" com 255.255.255.255, esse endereço IP envia o pacote de dados Art-Net para todas as interfaces conectadas na rede:

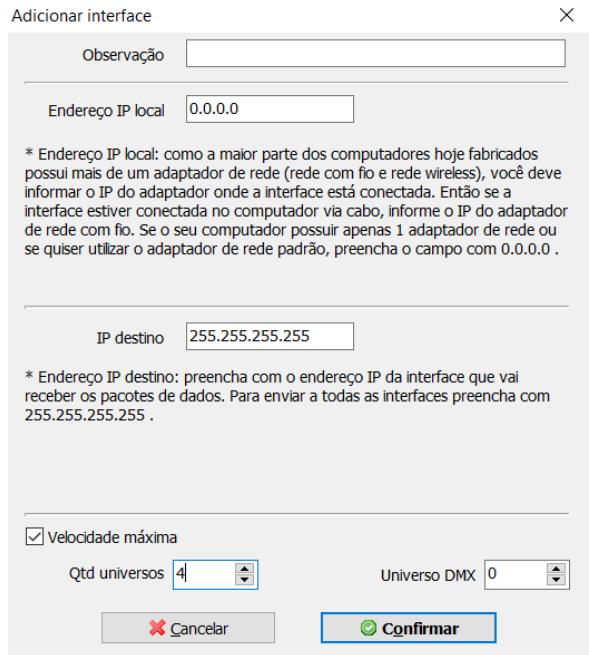

- f) no campo "Qtd universos", selecione 4, pois a interface PRO X4 tem 4 universos, se for usada outra configuração, por exemplo se a interface for configurada para apenas 1 universo, preencha 1 nesse campo;
- g) no campo "Universo DMX", preencha 0, a menos que seja usado outro universo DMX inicial,

de qualquer forma isso também pode ser ajustado novamente na janela "Configuração das interfaces";

h) nesse momento pode ser vista a seguinte configuração, ao clicar sobre "Confirmar" e retornar para a janela principal do Lumikit SHOW ou Lumikit LED o LED Art-Net da interface deve ficar aceso sem piscar, com isso a configuração está concluída:

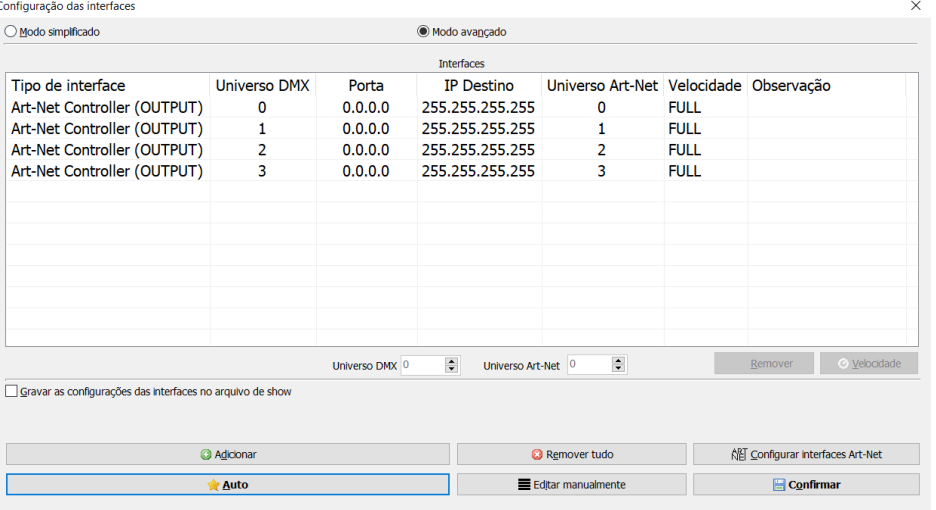

Se a taxa de atualização do DMX estiver baixa, é possível aumentar o valor no campo "Taxa de atualização do hardware", grande parte dos sistemas funciona bem com o valor de 30 fps (frames por segundo). O ideal é testar na prática, verificando se a iluminação em algum momento parar de responder, nesse caso é melhor utilizar valores menores.

### <span id="page-9-0"></span>**3.2.2. Modo UNICAST**

**Antes de iniciar qualquer configuração, para usar o modo UNICAST verifique se o número IP da sua placa de está na mesma classe de rede que o número IP que está configurado na interface. Exemplo: se a interface estiver com o IP 192.168.0.30, a sua placa de rede utilizada para comunicar com a interface deve ter um IP 192.168.0.XXX (variando de 1 até 254, exceto 30), senão não será possível fazer a comunicação com a interface.**

A interface e a placa de rede devem ter o mesmo número de máscara de sub-rede. Verifique os capítulos finais do manual para os procedimentos de mudança de IP no seu computador.

Para verificar se a comunicação com a interface está funcionando, basta que no prompt de comando seja digitado o comando "ping 192.168.0.30" (ou o endereço IP configurado na interface se este foi alterado):

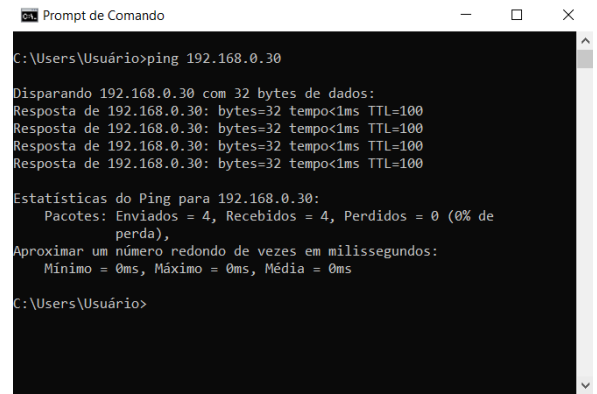

Para usar o modo UNICAST é importante que haja uma resposta do PING de cada interface na rede. Caso

isso não seja possível, deve ser verificado as configurações de rede, dos roteadores (access point/ switches, em últimos casos tentar com outro modelo de roteador), interfaces e do próprio computar (provavelmente o firewall ou algum antivírus está bloqueando a comunicação). Lembrando que se for usada apenas 1 interface na rede ou se todas as interfaces usarem o mesmo universo Art-Net pode ser usado o modo BROADCAST (capítulo 3.2.1).

Caso a rede esteja corretamente configurada e o PING respondendo, a configuração das interfaces dentro do software é simples. No software Lumikit SHOW (ou Lumikit LED), faça o seguinte procedimento:

- a) clique sobre o botão "INterfaces", do lado direito superior;
- b) caso exista alguma interface na lista, clique em "Remover tudo";
- c) na janela que será mostrada "Configuração das interfaces", clique sobre "Auto" (2) e após alguns segundos as interfaces deverão ser localizadas automaticamente:

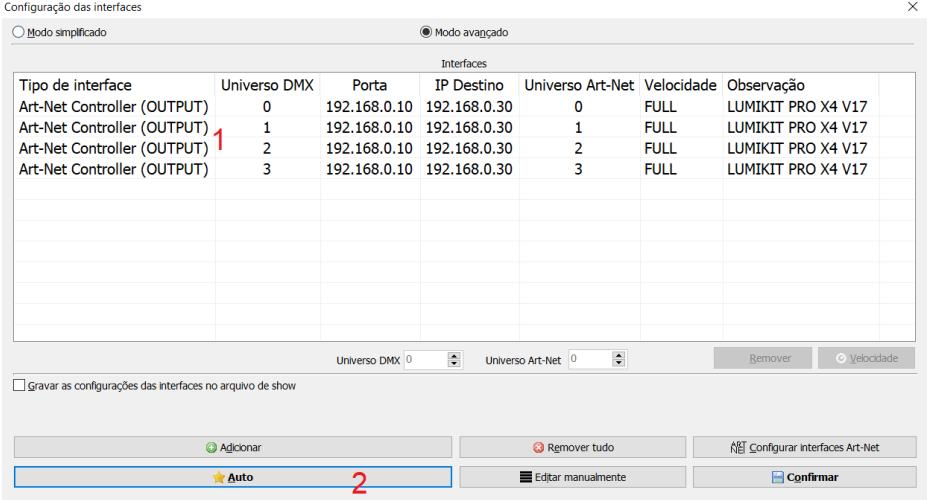

d) para cada universo será criado um servidor Art-Net, veja no exemplo acima a lista (1), ao clicar sobre "Confirmar" e retornar para a janela principal do Lumikit SHOW ou Lumikit LED o LED Art-Net da interface deve ficar aceso sem piscar, com isso a configuração está concluída.

Se a taxa de atualização do DMX estiver baixa, pode ser sugerido o aumento da velocidade, utilize isso apenas se a rede suportar velocidades maiores, o ideal é testar na prática, verificando se a iluminação em algum momento parar de responder, nesse caso é melhor utilizar valores menores:

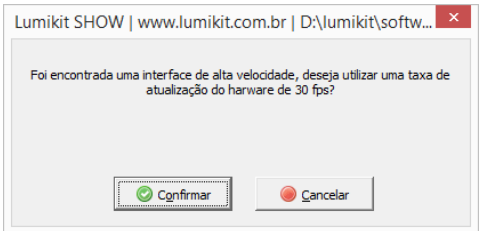

### <span id="page-10-0"></span>**3.3. Velocidade da rede (10Mpbs/100Mbps (Fast Ethernet))**

O hardware da interface é compatível com redes de 10 e 100Mbps, porém existem 2 tipos de padrão para redes de 100Mbps o que pode causar incompatibilidade entre equipamentos de rede de fabricantes diferentes. A Lumikit optou por implementar o modo que é mais comum, mas o cliente pode já possuir equipamentos que não são compatíveis.

Por esse motivo, a partir da versão 1.1 (11) do firmware foi criada uma opção para forçar a velocidade de 10Mbps (compatível com todos os equipamentos de rede) ou 100Mbps. Por padrão a interface vem

configurada para forçar a velocidade de 10Mbps, caso essa velocidade não seja suficiente para o cliente recomendamos alterar a configuração para utilizar 100Mbps, nesse caso o cliente deverá se certificar que a comunicação vai funcionar entre todos os equipamentos.

Para alternar entre as configurações, mantenha o botão "ART-NET/CHANGE UNIV" pressionado enquanto a interface é ligada. Neste momento, verifique os LEDs IP e UNIV:

- Caso os LEDs IP e UNIV piscarem 5 vezes, a interface vai trabalhar em 100Mpbs ou em 10Mpbs;
- Caso a interface ligue normalmente sem que os LEDs IP e UNIV pisquem, a interface vai forçar a velocidade de 10Mbps na comunicação de rede.

## <span id="page-11-0"></span>**4. Reset da interface**

Para restaurar as configurações originais de fábrica poderá ser feito o reset da interface. Para isso mantenha o botão "RESET/CHANGE IP" pressionado por no mínimo 15 segundos ao ligar a interface:

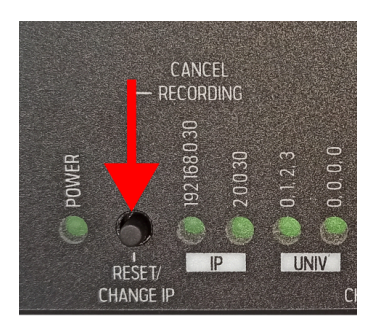

Ao entrar no modo de reset, é possível escolher facilmente entre os seguintes endereços IP, pressionando o botão "RESET/CHANGE IP":

- Endereço IP: 192.168.0.30, Máscara de rede: 255.255.255.0 (este IP é compatível com todos os softwares produzidos pela Lumikit);
- Endereço IP: 2.0.0.30, Máscara de rede: 255.0.0.0 (este IP é compatível com todos os softwares produzidos pela Lumikit);

E os seguintes universos Art-Net nas saídas DMX, pressionando o botão "ART-NET/CHANGE UNIV":

- Saída DMX 0 = Univ. Art-Net 0, Saída DMX 1 = Univ. Art-Net 1, Saída DMX 2 = Univ. Art-Net 2, Saída DMX 3 = Univ. Art-Net 4;
- Saída DMX 0 = Univ. Art-Net 0, Saída DMX 1 = Univ. Art-Net 0, Saída DMX 2 = Univ. Art-Net 0, Saída DMX 3 = Univ. Art-Net 0 (usando esta configuração, as saídas DMX estarão no primeiro universo DMX, dessa forma funcionará como um splitter ou buffer DMX).

Ao terminar a configuração desejada pressione o botão "PLAYBACK/SAVE CONFIG".

Para escolher outras configurações veja o capítulo 3.

## <span id="page-11-1"></span>**5. Ligação da interface**

A ligação da interface Lumikit PRO X4i é simples:

● As saídas DMX podem ser ligadas diretamente aos aparelhos de luz que serão controlados.

Também pode ser utilizado um splitter ou buffer no sinal DMX caso sejam ligados mais que 32 aparelhos de luz em uma saída DMX;

- A alimentação vem de uma tomada de energia. A fonte de alimentação funciona com 110V e/ou 220V e não é necessário selecionar a tensão pois a fonte é automática;
- A conexão ethernet:
	- o Pode ser ligada diretamente a placa de rede do computador por um cabo de rede;
	- o Pode ser ligada a um switch ethernet, no caso de mais interfaces ou outros dispositivos na mesma rede;
	- o Pode ser ligado a um access point ou roteador (wireless), permitindo assim a comunicação sem fio.

Para ligar mais de uma interface na mesma rede, os IPs das interfaces deverão ser alterados. Abaixo um exemplo de uma ligação de 2 ou mais interfaces na mesma rede:

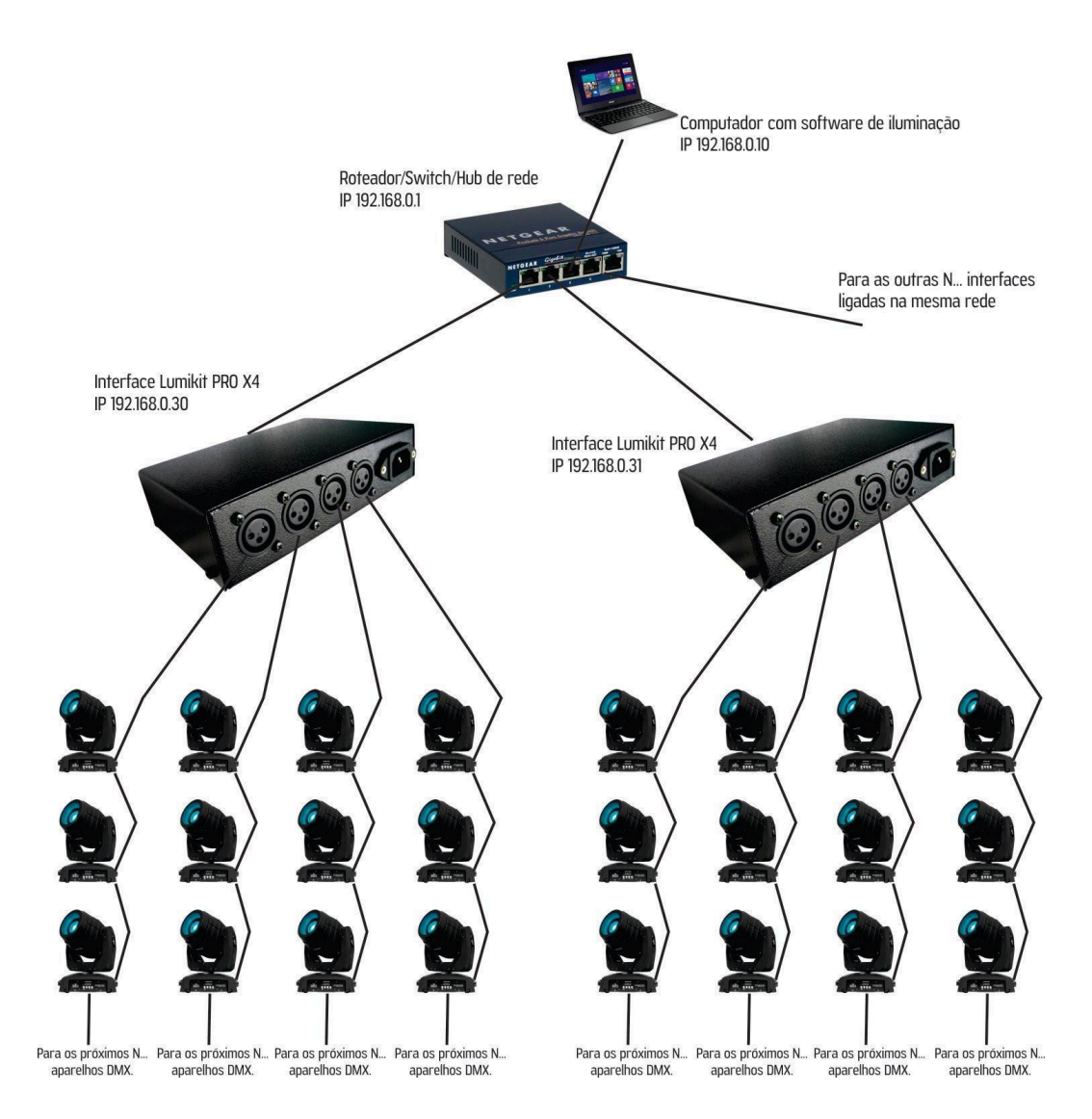

Observe que a segunda interface está com o endereço IP diferente da primeira interface **(sempre use endereços de IP diferentes).** O computador está na mesma classe de rede que as interfaces (no caso classe C - 192.168.XXX.XXX). Veja no capítulo 3 mais detalhes de como fazer a configuração das interfaces e como configurar as interfaces no software Lumikit SHOW.

# <span id="page-13-0"></span>**6. Gravação de programas no Pen Drive**

Na interface Lumikit PRO X4 é possível conectar um Pen Drive na porta USB. Este Pen Drive poderá ser utilizado para gravação de até 20 programas, cada programa podendo ter no máximo 30 minutos de gravação do sinal Art-Net a 25 FPS.

A interface possui um LED "USB STATUS", dependendo da situação do Pen Drive o LED poderá piscar de formas diferentes:

- Apagado: nenhum Pen Drive conectado;
- Aceso: Pen Drive pronto para gravação ou reprodução;
- Piscando 1 vez: Nenhum programa encontrado, Pen Drive pronto para gravação;
- Piscando 2 vezes: Pen Drive cheio, com programas válidos; não é possível gravar;
- Piscando 3 vezes: Pen Drive cheio, nenhum programa encontrado; não é possível gravar nem reproduzir;
- Piscando 4 vezes: Pen Drive com problemas ou no formato inválido; formate o Pen Drive no formato FAT ou FAT32.

#### <span id="page-13-1"></span>**6.1. Considerações sobre Pen Drives**

**Dependendo do tipo de Pen Drive, a interface pode resetar ou travar por alguns instantes no momento em que o Pen Driver for conectado à interface. Isso é normal, portanto recomenda-se conectar o Pen Drive com a interface desligada.**

Em alguns casos o Pen Drive pode não ser compatível com a interface, alguns requisitos mínimos para o Pen Drive funcionar corretamente:

- O Pen Drive deve estar formatado no formato de arquivos FAT ou FAT32 (outros formatos não são compatíveis);
- Para usar o Pen Drive para gravação, este deverá ser de alta taxa de transferência. Pen Drives de baixa velocidade vão travar a interface durante a gravação. Para medir a velocidade do Pen Drive pode ser utilizado um software específico como o USBFlashSpeed (disponível em [http://www.lumikit.com.br/downloads/USBTest.zip\)](http://www.lumikit.com.br/downloads/USBTest.zip). A velocidade de gravação mínima recomendada é de 6MB/s com blocos de 4KB:

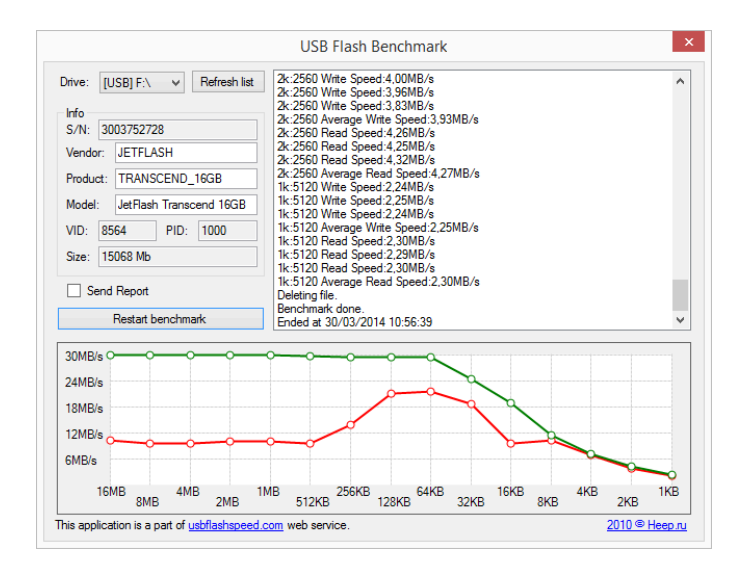

Exemplos de modelos de Pen Drive que tem um ótimo desempenho: JetFlash Transcend, Corsair Slider.

Apesar dos modelos citados serem padrão USB 3.0 e a interface trabalhar no padrão USB 2.0, modelos USB 3.0 podem ser usados normalmente.

### <span id="page-14-0"></span>**6.2. Estrutura de arquivos dentro do Pen Drive**

Ao conectar o Pen Drive na interface, será verificado se o sistema de arquivos é válido (FAT ou FAT32), após a verificação e se a pasta ainda não existir, será criada uma pasta nova chamada LUMIKIT. Nessa pasta serão colocados os programas que forem gravados pela interface.

A pasta pode conter até 20 arquivos, esses arquivos receberão um nome de um caractere indicando o programa correspondente, os nomes dos arquivos são: "0", "1", "2", "3", "4", "5", "6", "7", "8", "9", "A", "B", "C", "D", "E", "F", "G", "H", "I" e "J". Onde o arquivo "0" corresponde ao primeiro programa, arquivo "1" ao segundo programa e assim por diante até o arquivo "J" que corresponde ao vigésimo programa.

Este Pen Drive também poderá ser aberto no Windows Explorer ou no Finder do MAC:

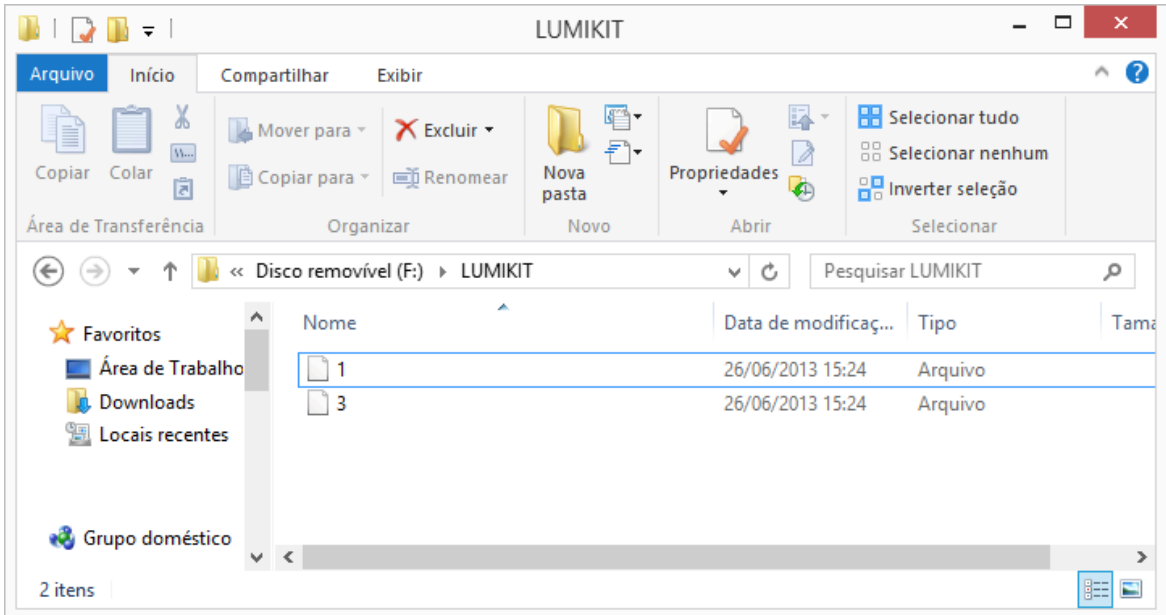

No exemplo acima o Pen Drive contém dois programas, o arquivo "1" corresponde ao programa na posição 2 e o programa "3" corresponde ao programa 4.

É possível copiar os programas para outro Pen Drive e também excluir os programas.

Cada 1 minuto de gravação corresponde a aproximadamente 3MB de dados. O tempo máximo de gravação é de 30 minutos; nesse caso o arquivo terá aproximadamente 90MB. Como a interface suporta a gravação de até 20 programas, um Pen Drive de 2GB é suficiente para armazenar todos os programas.

### <span id="page-14-1"></span>**6.3. Gravando um programa no Pen Drive**

Se o Pen Drive conectado for válido, estiver com espaço disponível, com menos de 20 programas gravados e a interface estiver recebendo sinal Art-Net, é possível fazer a gravação de um novo programa. Para isso pressione o botão "ART-NET/CHANGE UNIV" em conjunto com o botão "PLAYBACK/SAVE CONFIG":

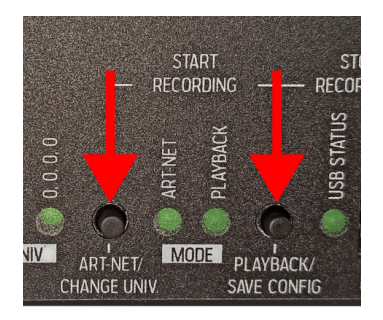

Após o início da gravação é possível finalizar a gravação pelo botão "PLAYBACK/SAVE CONFIG", nesse caso o programa será gravado no Pen Drive. A gravação pode ser cancelada com o botão "RESET/CHANGE IP", não gravando o programa no Pen Drive. O tempo máximo de gravação é de 30 minutos, após isso a gravação será finalizada automaticamente.

A gravação também poderá ser feita pelo aplicativo de controle remoto da interface, veja nos próximos capítulos deste manual.

### <span id="page-15-0"></span>**6.4. Reproduzindo os programas do Pen Drive**

Se o Pen Drive conectado for válido e com programas válidos, é possível fazer a reprodução destes programas pressionando o botão "PLAYBACK/SAVE CONFIG", se houver mais de um programa no Pen Drive, o próximo programa será reproduzido ao pressionar o botão "PLAYBACK/SAVE CONFIG" novamente.

A reprodução de programas também poderá ser feita pelo aplicativo de controle remoto, veja nos próximos capítulos deste manual.

### <span id="page-15-1"></span>**6.5. Apagando programas do Pen Drive**

Não é possível apagar um programa diretamente pela interface, apenas usando o aplicativo de controle remoto ou então desconectando o Pen Drive da interface e conectando em um computador e o apagando pelo Windows Explorer, ou pelo Finder no macOS, diretamente da pasta LUMIKIT do Pen Drive.

## <span id="page-15-2"></span>**7. Atualização de firmware**

Usando um Pen Drive conectado na porta USB da interface, poderá ser feito a atualização do firmware.

A última versão do firmware para interface Lumikit PRO X4i poderá ser encontrada no site <http://www.lumikit.com.br/firmware/interface-lumikit-pro-x4/> onde todas as versões estão disponíveis.

Para fazer a atualização:

- Copie os arquivos de nome lkprox4.cry, lkprox4.cr1 e lkprox4.cr2 na pasta principal (\) do Pen Drive, lembrando que o Pen Drive deverá estar no formato FAT ou FAT32;
- Desligue a interface e conecte o Pen Drive na interface;
- Mantendo o botão "PLAYBACK/SAVE CONFIG" pressionado, lique a interface:
- Se os arquivos Ikprox4.cry, Ikprox4.cr1 e Ikprox4.cr2 forem encontrados no Pen Drive, o LED "USB STATUS" ficará aceso por aproximadamente 10 a 20 segundos, que é o tempo necessário para atualização do firmware;
- Após a atualização, confira a versão do firmware nos softwares da Lumikit. A versão é mostrada após a identificação da interface; por exemplo "LUMIKIT PRO X4 (V17)".

**Não tente alterar os arquivos "lkprox4". Não utilize arquivos de outros fornecedores, sob o risco de "brickar" a interface. Esse problema não será coberto pela garantia.**

## <span id="page-16-0"></span>**8. Controle remoto para Android**

É possível controlar a interface PRO X4 remotamente através do aplicativo para Android "Lumikit XA Remote", disponível no Google Play, para Android 6.0 ou superior. Para isso, tanto a interface quanto o dispositivo que estará acessando o aplicativo devem estar conectados na mesma rede Wi-Fi (lembrando que não é necessário conexão à internet).

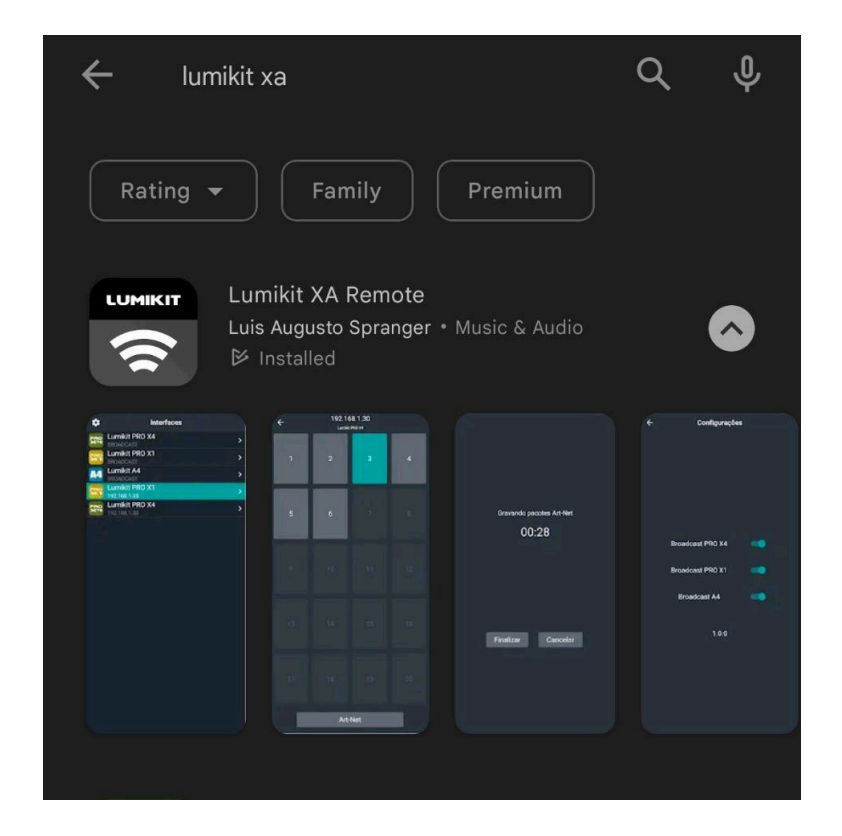

Ao abrir o aplicativo e estar conectado na mesma rede que a interface, aparecerá uma lista com os controladores disponíveis.

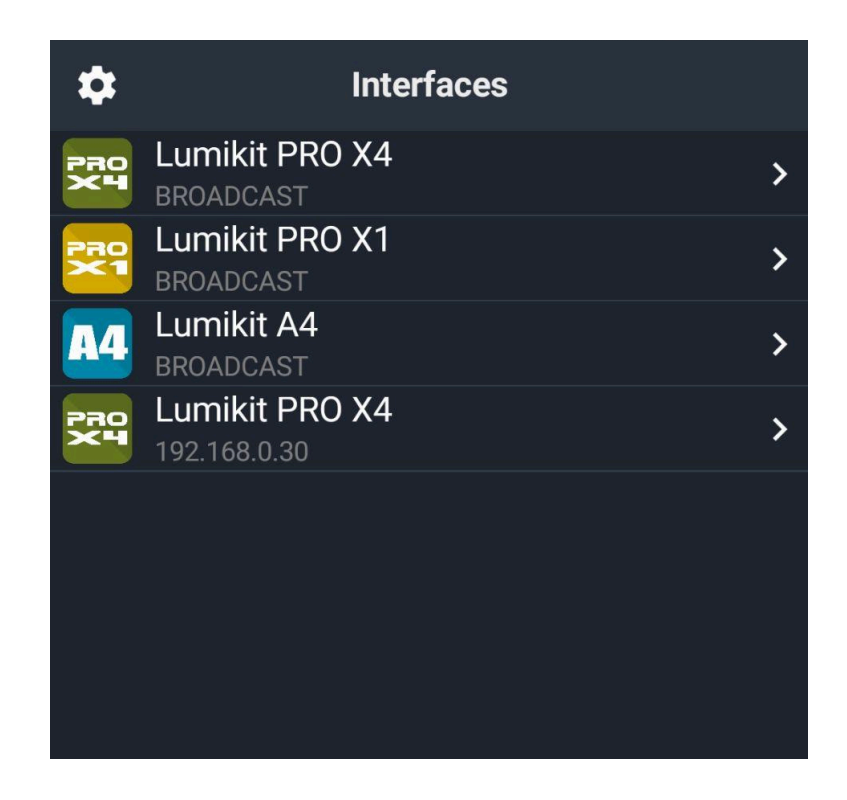

No canto superior esquerdo se encontra o botão de configurações, onde é possível habilitar e desabilitar a função BROADCAST e conferir a versão do App.

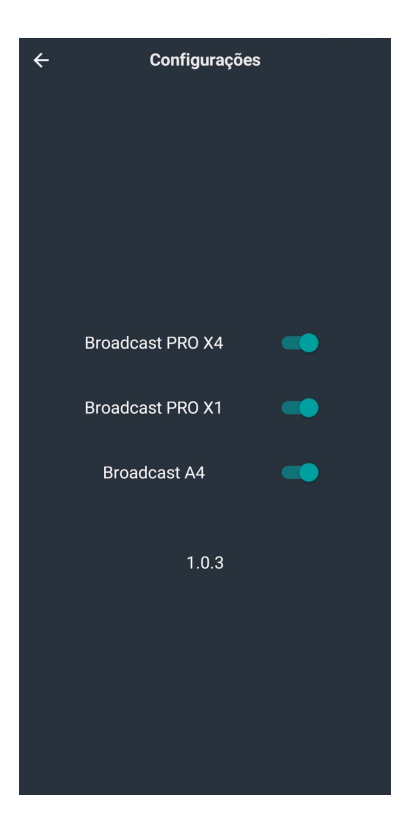

Voltando para a tela inicial, ao selecionar a interface, serão mostradas todas as programações salvas no Pen Drive, e o botão para voltar ao modo Art-Net. Caso o Pen Drive não for válido, será mostrada uma mensagem avisando.

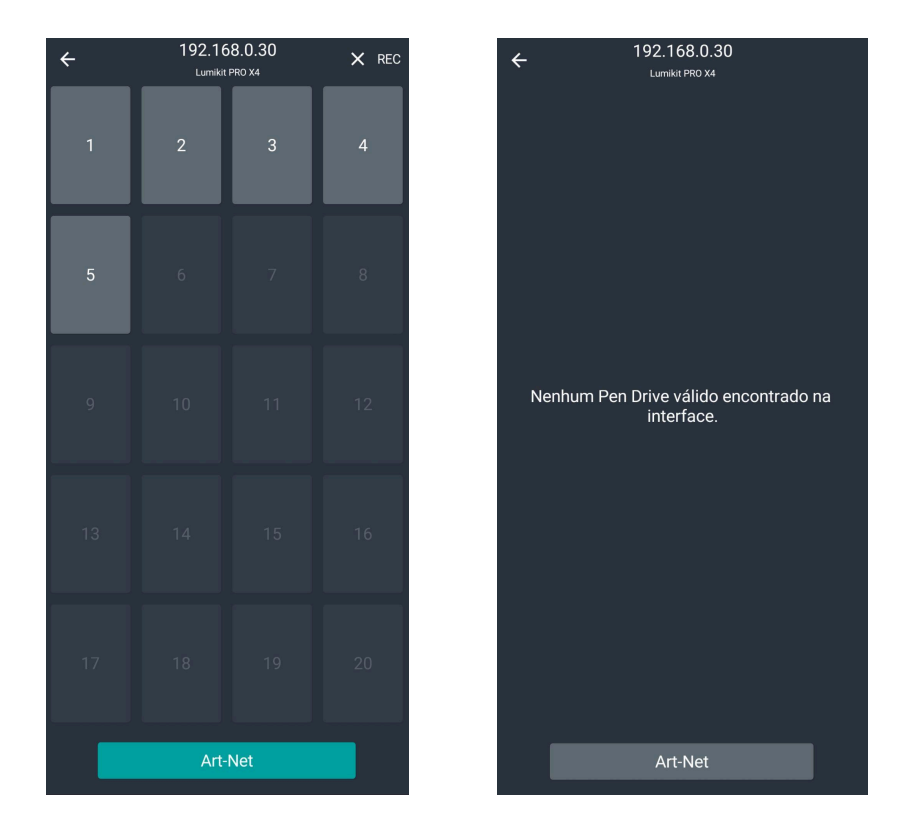

Caso tenha um Pen Drive válido conectado, e a interface estiver no modo Art-Net, é possível fazer uma gravação dos efeitos apertando o botão "REC" no canto superior direito da tela.

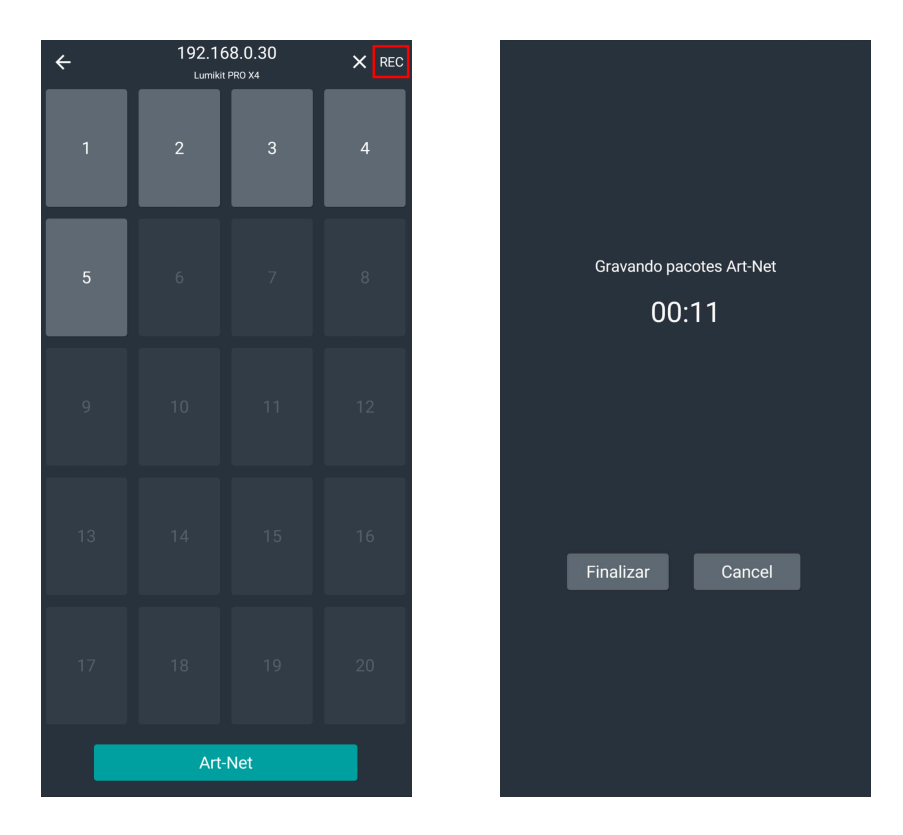

É possível finalizar ou cancelar a gravação em qualquer momento. Caso contrário a gravação será finalizada automaticamente após 30 minutos. A programação então é gravada no último espaço livre.

É possível também excluir um programa pelo botão "X". Ao clicar no botão "X", selecione o programa a ser excluído.

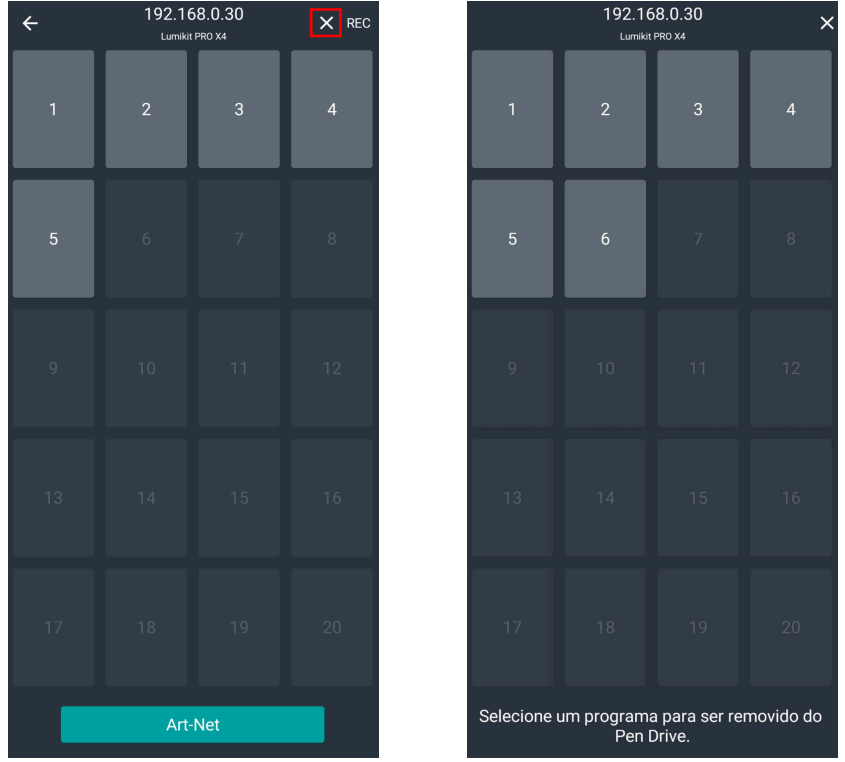

Se a interface não aparecer na lista, verifique no final deste manual possíveis problemas na rede. O mais provável é que o dispositivo esteja em uma rede diferente do que a rede da interface.

Mesmo se a interface não aparecer na lista é possível usar o modo BROADCAST. Este modo envia os comandos para toda a rede. No modo BROADCAST não é possível gravar ou excluir programas do Pen Drive.

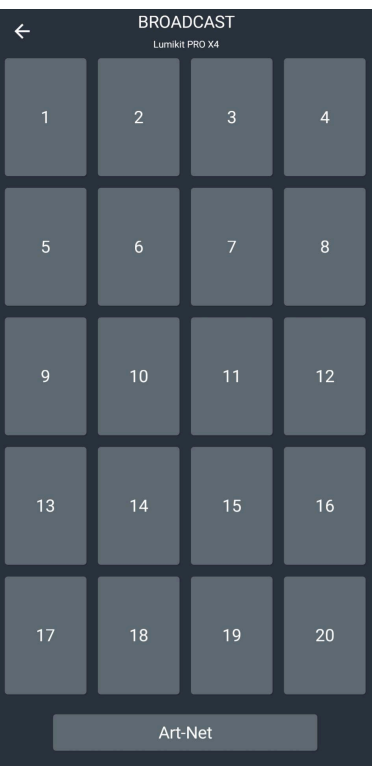

# <span id="page-20-0"></span>**9. Etiqueta de identificação**

A interface acompanha uma etiqueta de identificação, abaixo uma cópia caso a etiqueta apague ou fique ilegível.

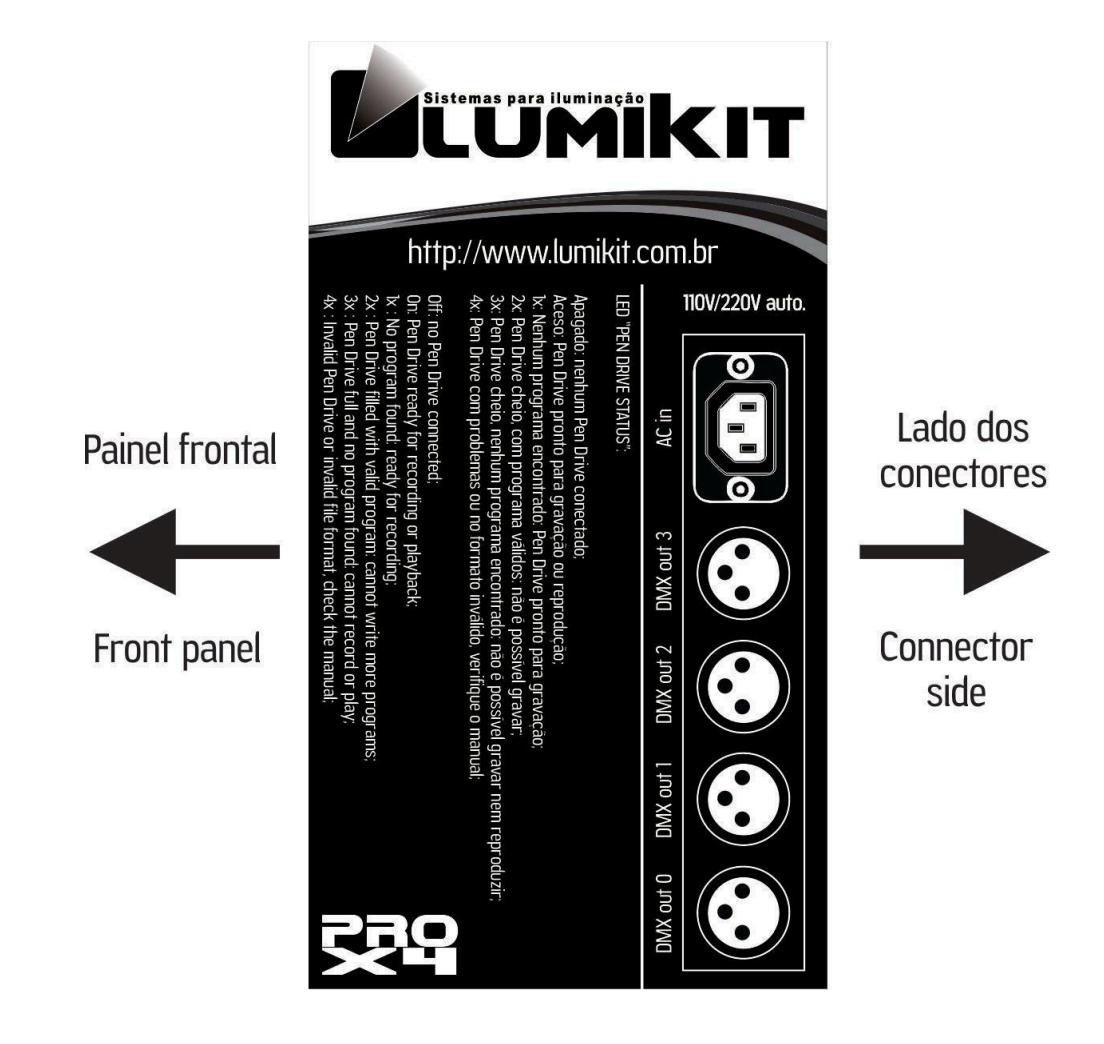

## <span id="page-20-1"></span>**10. Isolamento da interface**

#### **Todas as interfaces Lumikit possuem isolamento com acoplador óptico na saída do circuito lógico.**

A interface possui uma isolação de 1500 Vrms com o cabo de rede, conforme prevê a norma, esta isolação é feita pelo transformador existente dentro do conector RJ45. Cada saída possui um opto acoplador com o circuito lógico, 2500 Vrms. As saídas DMX possuem isolamento galvânico de 1000 Vrms (pino 1 do conector 0 e 1 é isolado das saídas DMX 2 e 3).

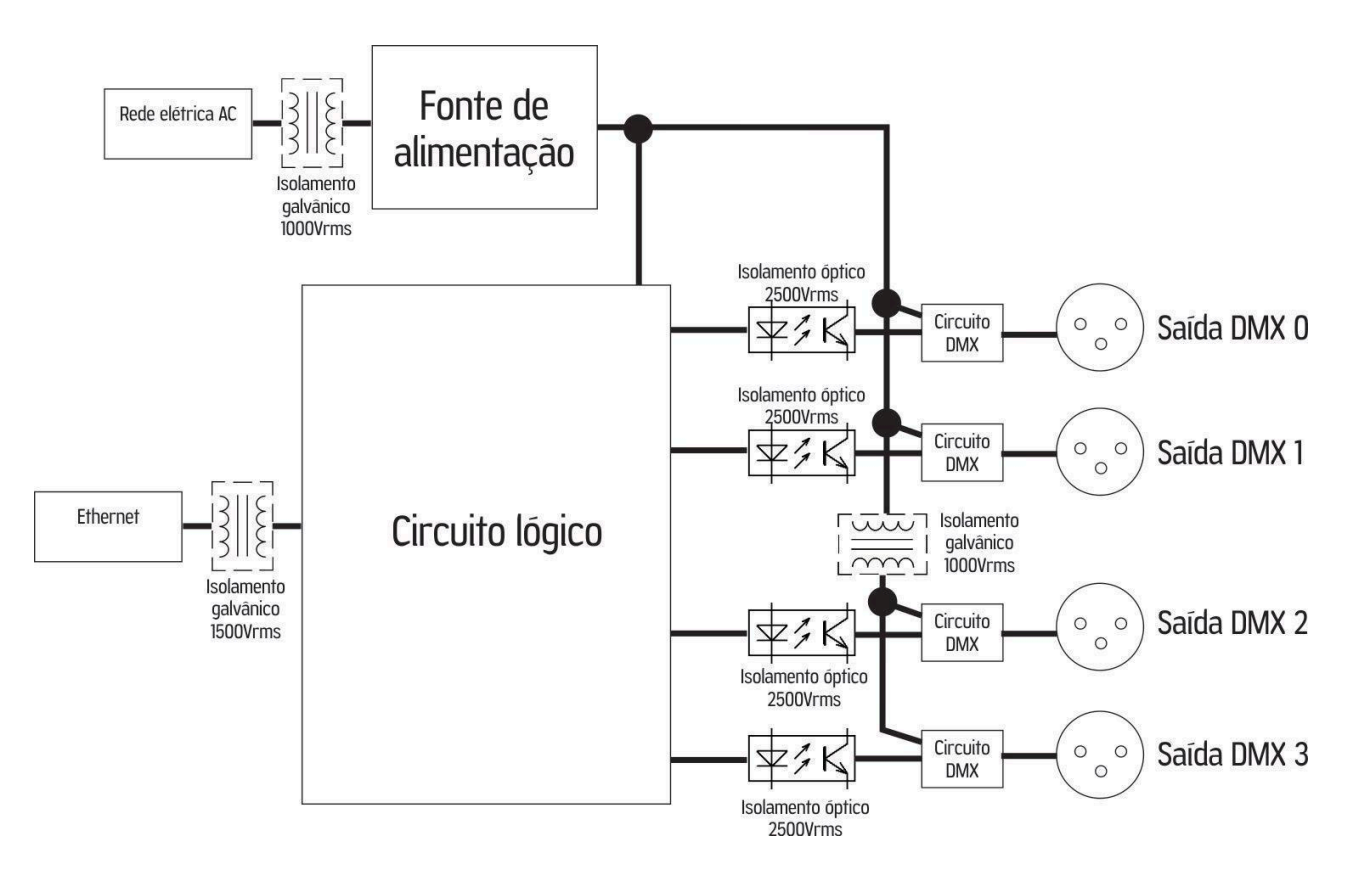

### <span id="page-21-0"></span>**10.1. Aterramento**

Recomendamos utilizar instalações com aterramento.

**O pino TERRA do conector de alimentação está ligado a carcaça metálica.**

## <span id="page-21-1"></span>**11. Conteúdo da embalagem**

- Interface Lumikit PRO X4i:
- Cabo de energia:
- Cabo de rede tipo direto.

## <span id="page-21-2"></span>**12. Manutenção**

Não existem peças internas que possam ser substituídas pelo cliente. Apenas os CIs das saídas DMX podem ser substituídos por técnicos. No caso de problemas, recomendamos entrar em contato com a Lumikit para os procedimentos de manutenção.

**Os componentes são muito sensíveis à energia eletrostática. Utilize proteção adequada.**

## <span id="page-21-3"></span>**13. Limpeza**

Ao limpar a interface, lembre-se de desconectá-la da linha DMX, do computador e da rede elétrica. A interface pode ser limpa com um pano levemente umedecido.

**Aguarde secar totalmente para ligar os cabos na interface novamente.**

# <span id="page-22-0"></span>**14. Garantia**

A interface Lumikit PRO X4i tem garantia de 12 meses. O cabo de rede e os circuitos integrados de saída não são cobertos pela garantia, pois dependem das instalações do cliente. Também não são cobertos pela garantia sobrecargas na rede elétrica (raios, curto circuitos ou outros problemas na rede elétrica) que possam vir a danificar a interface.

Atenção para as considerações adicionais da garantia:

**A porta USB desta interface foi projetada apenas para o uso com Pen Drives. Conectar qualquer outro dispositivo nessa porta que não seja um Pen Drive irá danificar a interface. Estes danos não serão cobertos pela garantia (capítulo 6).**

**Não altere os arquivos "lkprox4". Não utilize arquivos de outros fornecedores sob o risco de "brickar" a interface. Este problema não será coberto pela garantia (capítulo 7).**

## <span id="page-22-1"></span>**15. Alterar o endereço de IP do computador / Windows 7 e 8**

Para fazer a comunicação inicial com a interface, configure o adaptador de rede de seu computador para o IP 192.168.0.10 (pois este IP é da mesma classe do IP que vem configurado na interface de fábrica; 192.168.0.30). Veja abaixo passo a passo como fazer a configuração do IP no Windows 7 e 8:

No Windows 7 clique em Iniciar , ou no Windows 8 na tela inicial procure pelo "Painel de controle". Clique em "Rede e internet":

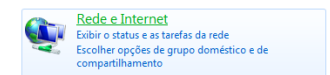

Clique em "Central de rede e compartilhamento":

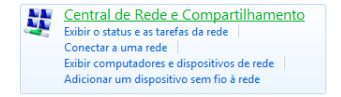

No lado esquerdo, clique em "Alterar as configurações do adaptador":

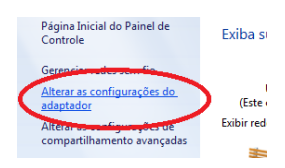

Procure por "Conexão local", clique com o botão direito do mouse e no menu selecione "Propriedades":

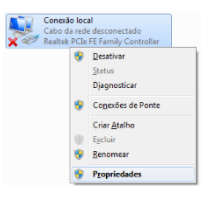

Na lista selecione "Protocolo TCP/IP Versão 4 (TCP/IPv4)", e clique em propriedades:

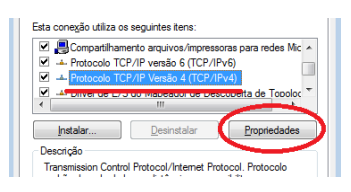

Selecione "Usar o seguinte endereço IP". Preencha o campo "Endereço IP" com "192.168.0.1"; Preencha o campo "Máscara de sub-rede" com "255.255.255.0":

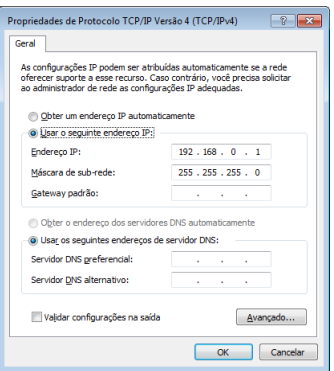

Confirme todas as janelas pelo botão "OK".

Quando chegar nas "Conexões de rede", desative todas as outras conexões para evitar que o software tente conectar por outra porta onde a interface não está conectada fisicamente.

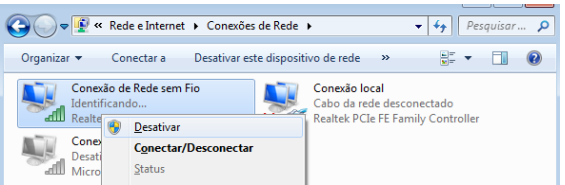

Caso você precise utilizar outro adaptador de rede junto com a interface, dentro dos softwares informe por qual placa de rede que deve ser feita a conexão, informando o IP do adaptador.

## <span id="page-24-0"></span>**16. Alterar o endereço de IP do computador / MAC OS X**

Para fazer a comunicação inicial com a interface, configure o adaptador de rede de seu computador para o IP 192.168.0.10 (este IP é da mesma classe do IP que vem configurado na interface de fábrica; 192.168.0.30). Veja abaixo passo a passo como fazer a configuração do IP no MAC OS X:

Acesse as "Preferências do Sistema" **. 200** 

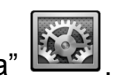

Clique em "Rede":

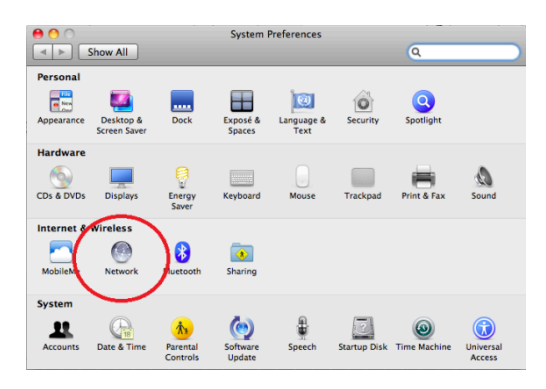

Na lista selecione "Ethernet"; Preencha o campo "Endereço IP" com "192.168.0.1" e "Máscara de sub-rede:" com "255.255.255.0":

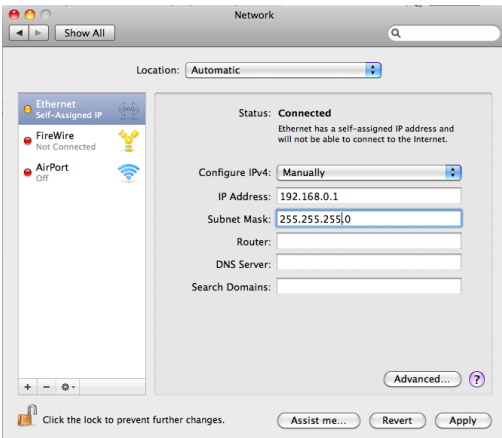

Digite "ping 192.168.0.30" no Terminal para verificar se a comunicação está funcionando. Desligue o Air-Port se não conseguir estabelecer comunicação com a interface.

# <span id="page-25-0"></span>**17. Troca do circuito integrado da porta DMX**

A interface acompanha 1 circuito integrado extra para reposição. Esse circuito integrado é responsável por fazer a comunicação DMX e em alguns casos esse circuito integrado pode queimar. Isso pode ocorrer quando:

- Receber uma descarga de energia eletrostática ou outro tipo com tensão muito superior à tensão suportada pela proteção (por exemplo: encostar com os dedos nos contatos do cabo, conectar os cabos DMX com a interface e aparelhos ligados, receber energia AC na entrada DMX, raios e descargas elétricas);
- Uso de cabos inadequados (uso de cabos de energia elétrica (como o PP) e áudio (de microfone) não são recomendados por terem características elétricas diferentes, para o correto funcionamento o cabeamento deve ser para sinal digital conforme indicado neste manual de uso).

No caso de queima (não haverá mais sinal na saída) o mesmo deverá ser substituído, poderão ser usados os circuitos integrados código: SN75176BP ou SN75176AP, verifique o modelo usado na interface, esse circuitos integrados também podem ser encontrados em lojas de componentes eletrônicos ou adquiridos em lojas virtuais pela internet.

Lembrando que quando o circuito integrado queimar, deve ser verificado o cabeamento pois apenas substituir por um novo, provavelmente vai resultar na queima do novo circuito integrado.

Ao fazer a troca observe a posição do componente, ele tem uma marcação em um dos lados.

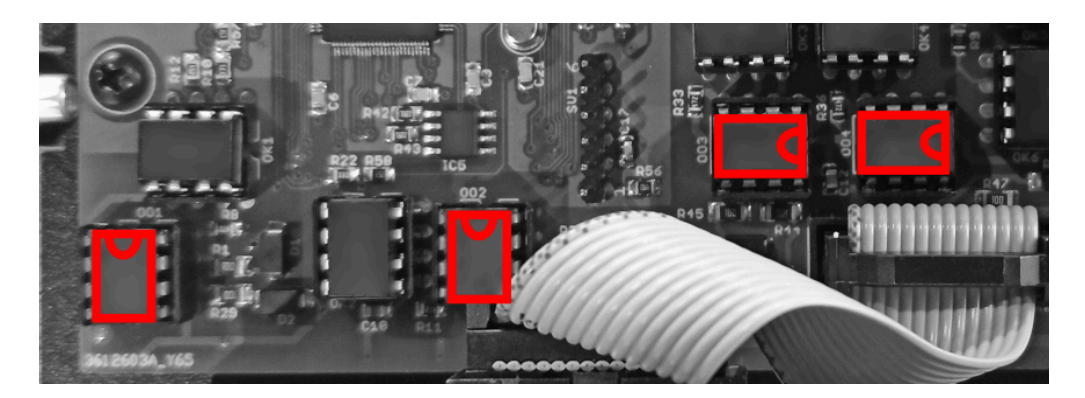

## <span id="page-25-1"></span>**18. Problemas e soluções**

Abaixo uma lista de problemas e possíveis soluções:

P: Quando clico em "Auto" na configuração de interfaces dos softwares Lumikit a interface não aparece, a interface está ligada.

S: Verifique se a interface Lumikit PRO X4i, fazendo um PING para o IP da interface. Se a interface não responder ao ping, também não será encontrada pelo software. Esse problema pode ser causado pelos sequintes fatores:

- O cabo de rede utilizado é incompatível, nesse caso nenhum LED do conector de rede da interface estará aceso ou piscando: é fornecido um cabo de rede do tipo direto, se o seu computador for mais antigo precisará utilizar um cabo tipo crossover encontrado em lojas de informática;
- O computador ou interface estão utilizando endereços IP incompatíveis? Caso você não tenha muita experiência com redes de computador, utilize o IP 192.168.0.10 no computador e o IP 192.168.0.30 na interface ou peça auxílio a quem tenha mais experiência com redes;
- Utilize IP fixos, mesmo utilizando um roteador com servidor DHCP às vezes o computador não consegue receber o pacote de retorno da interface, nesse caso utilize um IP fixo.
- Deslique outros adaptadores de rede;
- Se estiver utilizando WINDOWS verifique o firewall, inicialmente desligue o firewall totalmente, se funcionar crie uma regra para os softwares Lumikit.

#### **Lembrando ainda que a interface poderá ser usada no modo BROADCAST caso não seja possível configurar a interface da forma anterior, veja no capítulo 3 como fazer a configuração usando esse modo.**

#### P: A interface não liga.

S: Caso a interface não ligue, verifique o fusível, o mesmo deve ser de 250V / 1A, desconecte a interface da rede elétrica para evitar choques enquanto verifica o fusível. Verifique se a interface não foi ligada em uma tensão errada, verifique também o cabo de força.

P: Uma ou mais saídas DMX não estão mais funcionando.

S: Verifique se os universos DMX Art-Net estão configurados corretamente, se sim, verifique os seus cabos DMX, também pode ter ocorrido a queima dos circuitos da saída DMX, verifique o capítulo anterior como fazer a substituição. Caso o problema seja no último conector, verifique se esse conector não está configurado como entrada ou faça um reset da interface, nesse momento todos os conectores são configurados para saída DMX.

P: Os aparelhos DMX recebem sinais aleatórios.

S: Verifique os seus cabos DMX, o comprimento dos mesmos, evita fazer "montes" de cabos, pois geram interferência, verifique também os aparelhos DMX na sua linha DMX. Utilize um resistor terminador no último aparelho DMX, esse resistor tem 1/2W e 120 ohms, deve ser ligado entre o pino 2 e 3 do conector XLR – Canon. Caso os seus aparelhos DMX foram muito antigos, faça um teste alterando a velocidade do DMX para mais lento, essa configuração só poderá ser feita via browser, veja no capítulo 3.1.2, é possível também que uma das duas saídas (DMX+ ou DMX-) no circuito integrado da saída tenha queimado, verifique o capítulo anterior como fazer a substituição.

P: A interface é encontrada pelo botão "Auto", mas não recebe pacotes Art-Net do software. S: Provavelmente a interface está em outra classe de rede, diferente da classe de rede do adaptador de rede. Utilize sempre a mesma classe de rede entre as interfaces e o computador. Utilize IP fixo no computador.

## <span id="page-26-0"></span>**19. Perguntas e respostas frequentes**

P: Qual o cabo recomendado para o sinal do DMX512?

R: Utilize um cabo para sinal DIGITAL, por exemplo cabo MANGA de 2 vias + malha. Não utilize cabos de microfone, esses cabos são feitos para sinais de áudio, não para sinais digitais.

P: Qual o comprimento máximo do cabo de sinal DMX512?

R: DMX512 é um protocolo de comunicação que funciona sobre redes de dados RS485, podem ser utilizados cabos de até 1.200m para o sinal em uma rede RS485, mas o DMX512 funciona em velocidade alta o que pode gerar problemas em comprimentos tão grandes.

P: Preciso utilizar um resistor terminador?

R: Recomendamos o uso do resistor terminador, que consiste em um resistor de 120 ohms de 1/2 W ligado entre o pino 2 e 3 em um conector XLR no último aparelho DMX.

Veja que essa regra não se aplica se o aparelho DMX tiver um buffer interno, nesse caso o resistor terminador perde o sentido.

#### P: Até quantos aparelhos DMX posso ligar na interface?

R: Não existe limite de aparelhos que poderão ser conectados a interface, mas deve ser observado o limite elétrico estabelecido pela rede RS485 que é o meio que o protocolo DMX utiliza para enviar os dados. A rede RS485 suporta até 32 pontos, isso quer dizer que de 32 em 32 aparelhos deve haver um amplificadores/repetidor de sinal, conhecido também como splitter ou simplesmente use outra saída da interface. A Lumikit fabrica vários tipos diferente de splitters, veja aqui: <http://www.lumikit.com.br/splitter-3>

#### P: O que é isolamento galvânico?

R: Nas interfaces quer dizer que o negativo do conector DMX (XLR pino 1) não está ligado eletricamente com o conector de rede, evitando assim problemas elétricos entre o computador e a iluminação. Além do isolamento galvânico as interfaces Lumikit possuem ainda isolamento com acoplador óptico na saída do circuito lógico, oferecendo assim maior segurança para a instalação e danos menores aos circuitos no caso de problemas elétricos.

#### P: As interfaces Lumikit são compatíveis com outros softwares?

R: As interfaces Lumikit PRO são compatíveis com todos os softwares Lumikit e qualquer outro software compatível com Art-Net. Caso você queira utilizar a interface com outro software verifique com o fabricante do software se o mesmo suporta Art-Net. [http://www.lumikit.com.br/softwares-compativeis-Art-Net](http://www.lumikit.com.br/softwares-compativeis-art-net)

P: Ao usar a interface e o software, preciso continuar utilizando uma mesa de luz convencional? R: Ao utilizar a interface não é mais necessário o uso da mesa de luz convencional. Tudo o que você fazia na sua mesa de luz pode ser feito com o software mais a interface com muito mais facilidade, alguns modelos de interface da Lumikit podem receber sinal DMX da sua mesa de luz antiga permitindo assim, que sua mesa de luz antiga controle algumas funcionalidades do software.

P: Preciso estar ligado na internet para usar as interfaces de rede Lumikit?

R: Não é necessário ter conexão de internet para utilizar as interfaces de rede, você pode ligar as interfaces direto na placa de rede de seu computador via cabo de rede ou então utilizar um roteador wireless. Esse roteador wireless não precisa estar ligado na internet, o roteador funciona como um cabo de rede sem fio.

P: Gostaria de fazer o meu software, vocês tem algum exemplo de comunicação com as interfaces? R: Você pode utilizar os exemplos fornceidos pela Lumikit, link para os exemplo estão no finl da página: [http://www.lumikit.com.br/softwares-compativeis-Art-Net](http://www.lumikit.com.br/softwares-compativeis-art-net)

P: Posso usar as interfaces da linha PRO com um roteador Wi-Fi?

R: Sim, como as interfaces da linha PRO utilizam rede ethernet, é possível conectá-las a um roteador Wi-Fi lembrando que sempre deverá ser utilizada uma porta LAN no roteador.

P: Quando uso a interface Lumikit PRO X4/X4i com Pen Drive, a gravação e reprodução falham, o que fazer?

R: Veja o capítulo 6.1, nem todos os Pen Drives são compatíveis com a interface PRO X4/X4i.